## Instructivo de descarga e instalación del cliente Cisco AnyConnect V4.8

Este documento explica como instalar el nuevo cliente de VPN (AnyConnect VPN Client) y como configurarlo para poder conectase mediante remote desktop a sus equipos en la compañía.

1- Para bajar el cliente deberá conectarse a la página de la Intranet, escribiendo en la barra de navegación de su navegador la siguiente url: <https://intranet.sba.com.ar/sba/default.htm> Luego desplazarse a la solapa "Sistemas" y luego "Descarga de Aplicaciones".

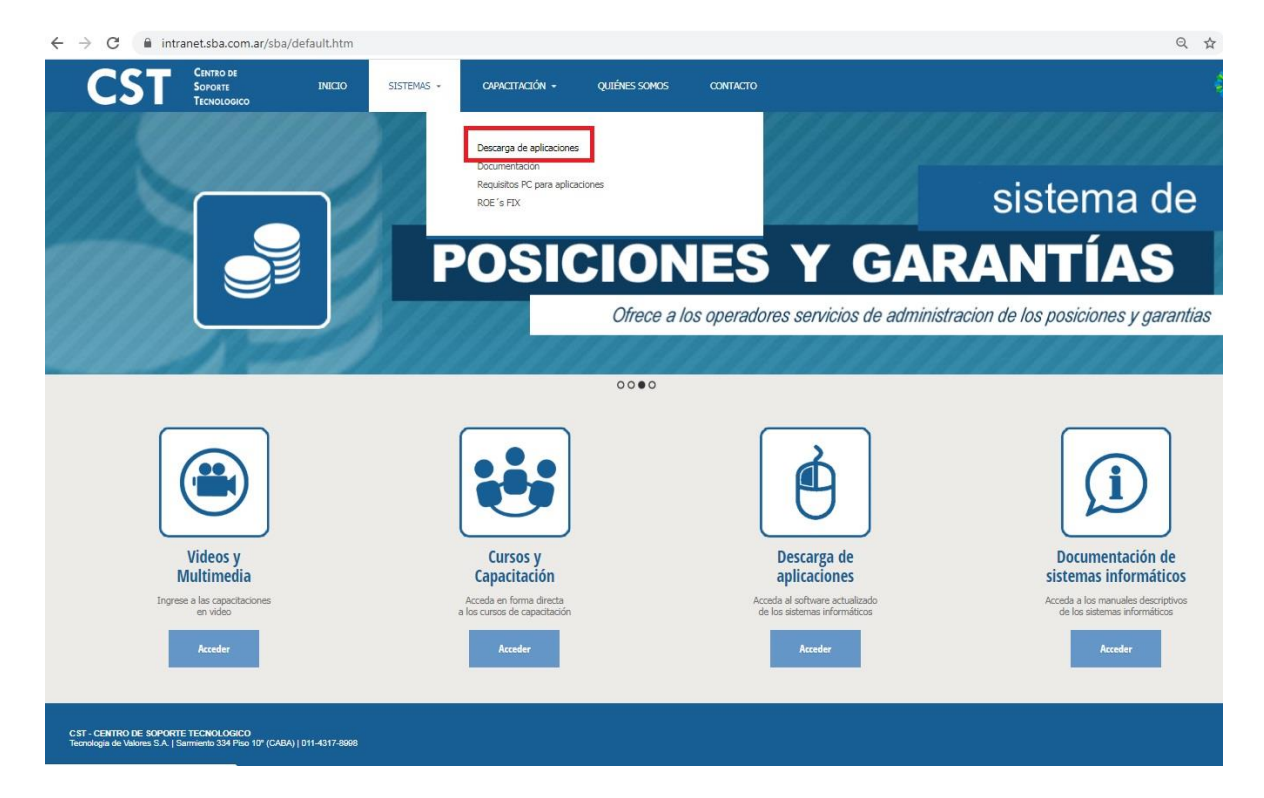

2- Desplazarse hacia abajo hasta llegar a "Cliente Cisco AnyConnect (VPN)" y hacer click en el icono de descarga, en este caso la descarga para sistema operativo "Windows".

Cliente Cisco AnyConnect (VPN)

Descripción: Una red privada virtual (RPV), en inglés: Virtual Private Network (VPN), es una tecnología de red de computadoras que permite una extensión segura de la red de área local (LAN) sobre una red pública o no controlada como Internet. Permite que la computadora en la red envie y reciba datos sobre redes compartidas o públicas como si fuera una red privada con toda la funcionalidad, seguridad y políticas de gestión de una red privada.

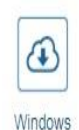

3- Una vez descargado, iremos a la ruta donde se encuentra el archivo descargado y le hacemos doble click para comenzar la instalación.

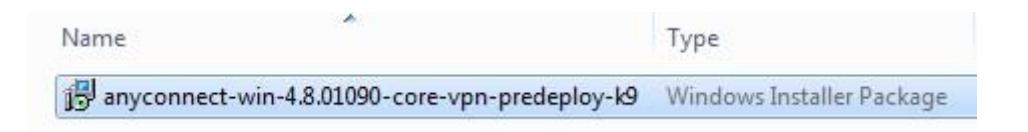

4- Para iniciar la instalación del cliente deberá hacer click sobre el botón "NEXT" de la siguiente pantalla.

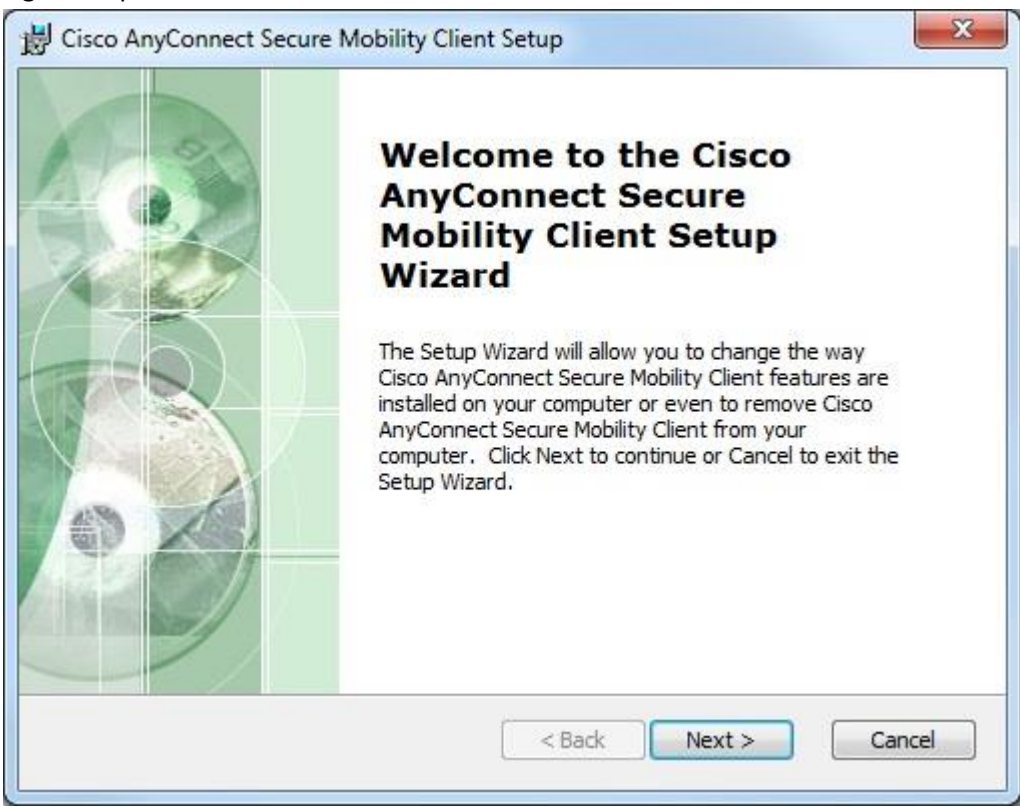

5- La siguiente pantalla le mostrará el "End-User License Agreement". Deberá aceptar los términos del acuerdo de licencia seleccionando la opción "I accept the terms in the License Agreement" y luego presionando el botón "Next".

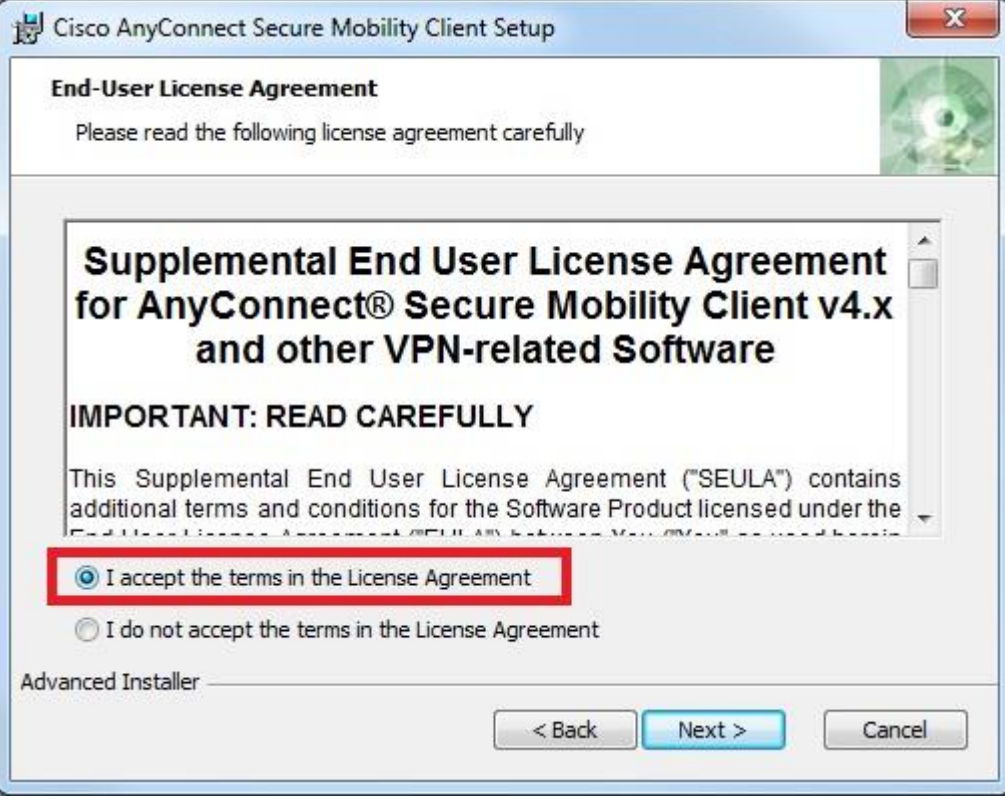

6- Cuando aparezca la siguiente pantalla, haga click en el botón "Install".

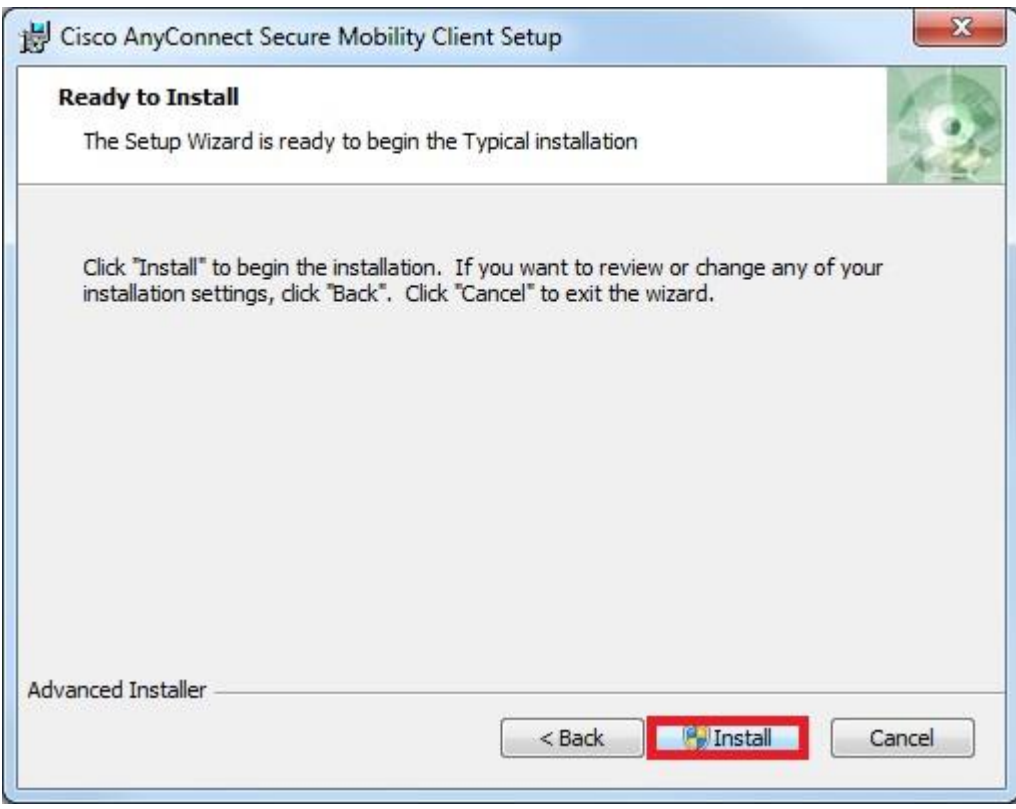

7- Durante el proceso de instalación, podrá ver la siguiente pantalla. Por favor, espere a que el proceso se complete. Este puede durar unos instantes.

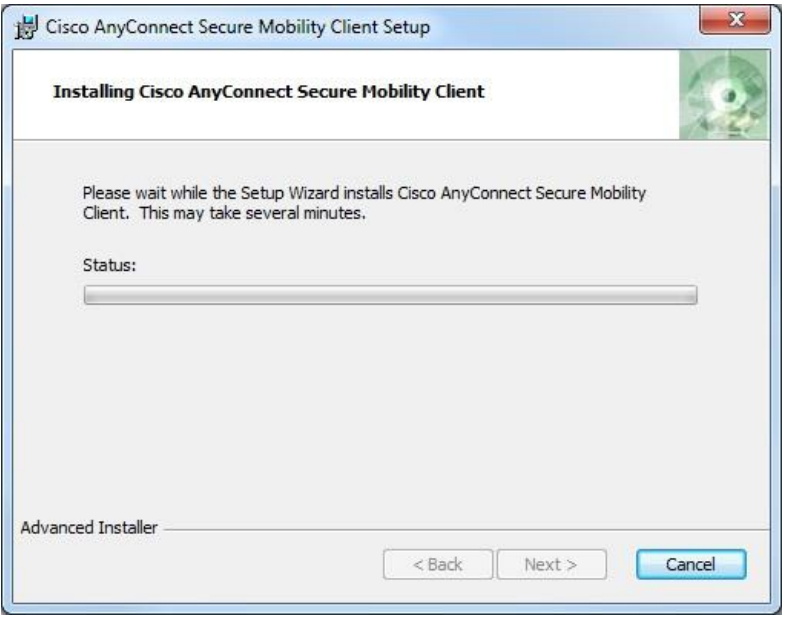

8- Para finalizar el proceso de instalación, por favor haga click sobre el botón "Finish".

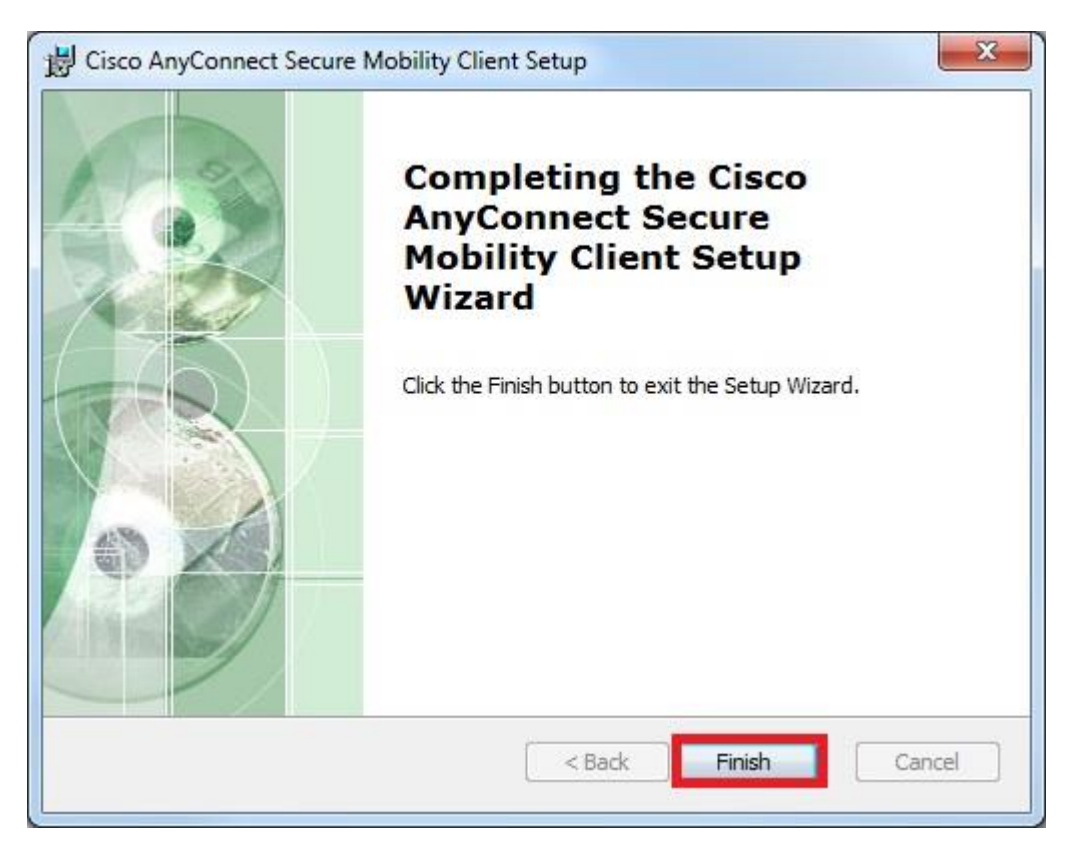

9- Terminado el proceso de instalación se puede arrancar el cliente de VPN AnyConnect haciendo click en el botón Inicio de la esquina inferior izquierda de la pantalla, y luego recorriendo el menú Inicio de Programas :

Todos los Programas >> Cisco >> Cisco AnyConnect Secure Mobility Client >> Cisco AnyConnect Secure Mobility Client.

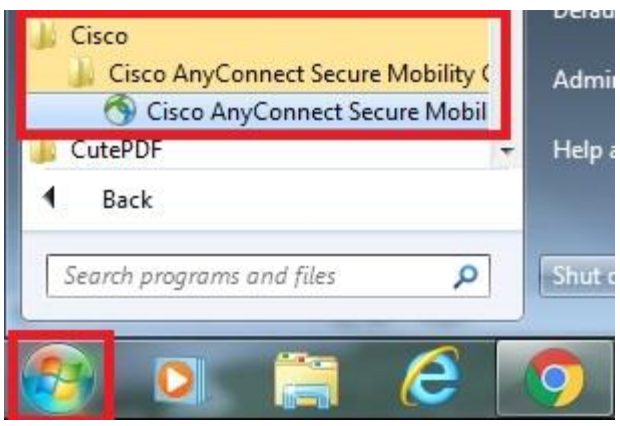

- 10- Para especificar la dirección del concentrador de VPN de Caja de Valores, deberá completar el cuadro "Ready to Connect:" escribiendo la siguiente url y luego click en "Connect":
	- "**vpn.sba.com.ar/Grupo\_de\_VPN\_Asignado**".
	- \*Tener en cuenta que cada usuario debe escribir el grupo VPN al cual pertenece.
	- \*Tener en cuenta las mayúsculas y minúsculas.

\*Tener en cuenta que por delante del grupo al cual pertenece cada usuario si o si debe estar escrito **vpn.sba.com.ar/**

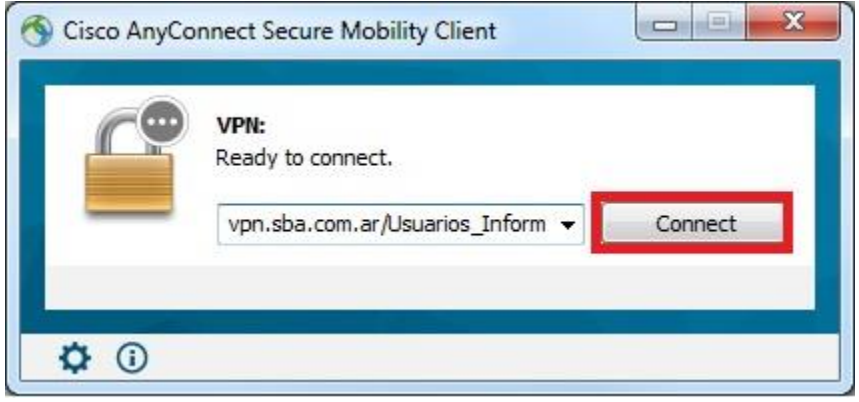

11- El cliente VPN comenzará la conexión y le solicitará sus credenciales, donde se debe colocar:

**Usuario**: dominio\usuario **Password**: Contraseña de red de cada usuario.

12- El cliente le pedirá que acepte la conexión.

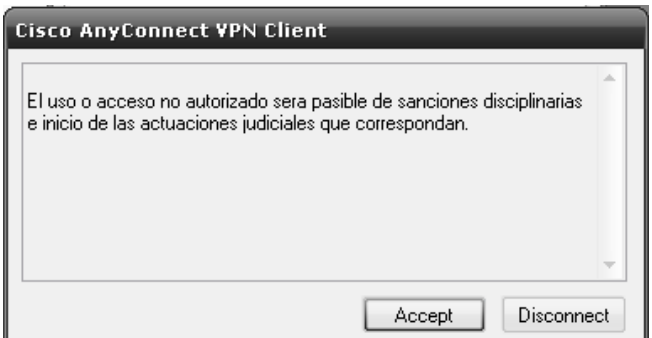

13- Cuando se establece la conexión, el cliente se minimiza y queda en el extremo inferior derecho de la pantalla.

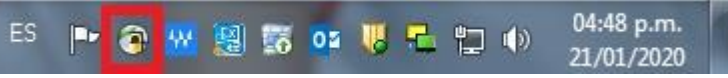

14- Para desconectarse, deberá hacer click con el botón derecho del mouse sobre el ícono del cliente de VPN y elegir la opción "Disconnect".

15- A continuación se procederá a ejecutar el Escritorio Remoto, para eso ir a Inicio y escribir "Remote Desktop Connection"

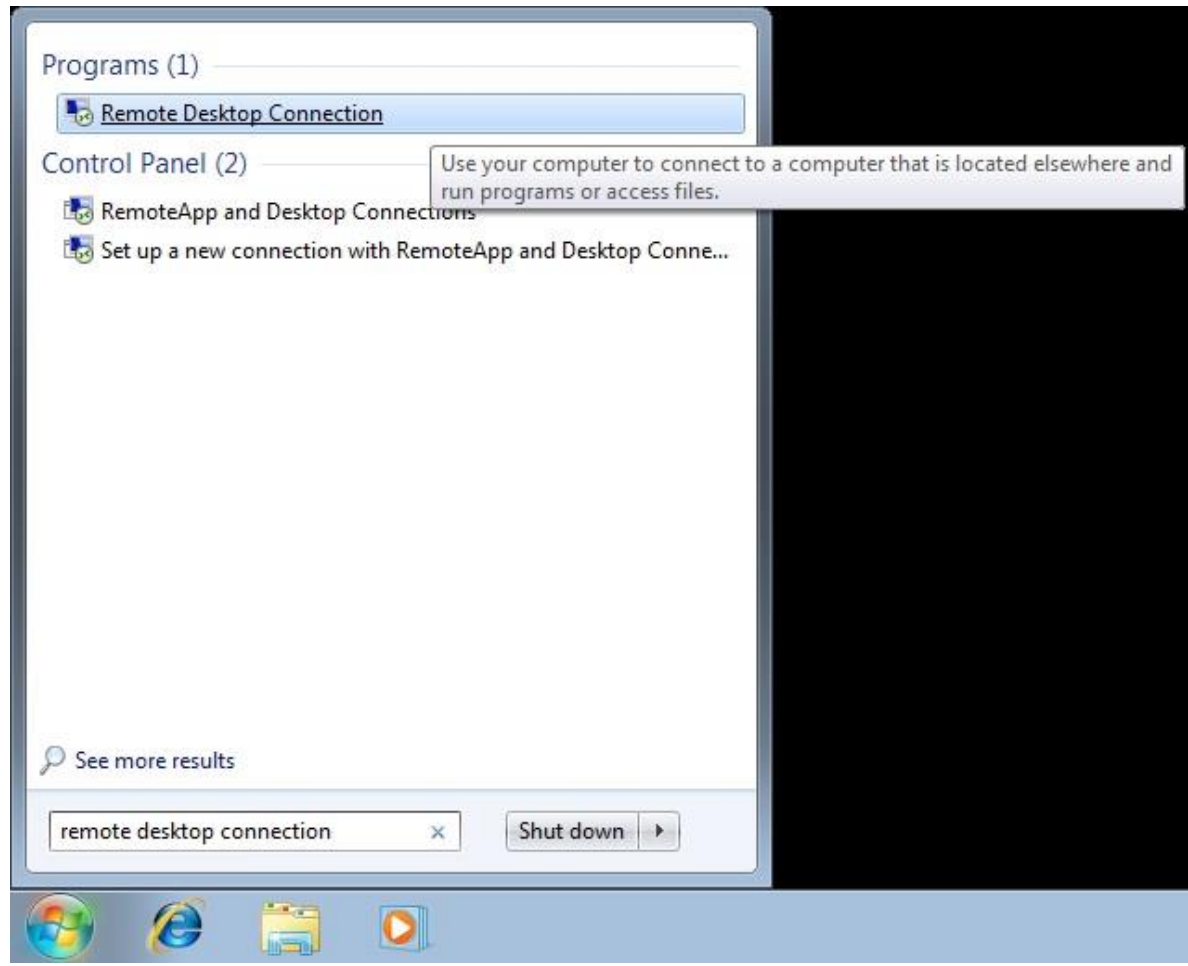

16- Al ejecutarse el RDP (Escritorio Remoto) debemos tipear la IP correspondiente a la pc que usamos en la compañía y luego oprimir "Connect", como se verá en la imagen:

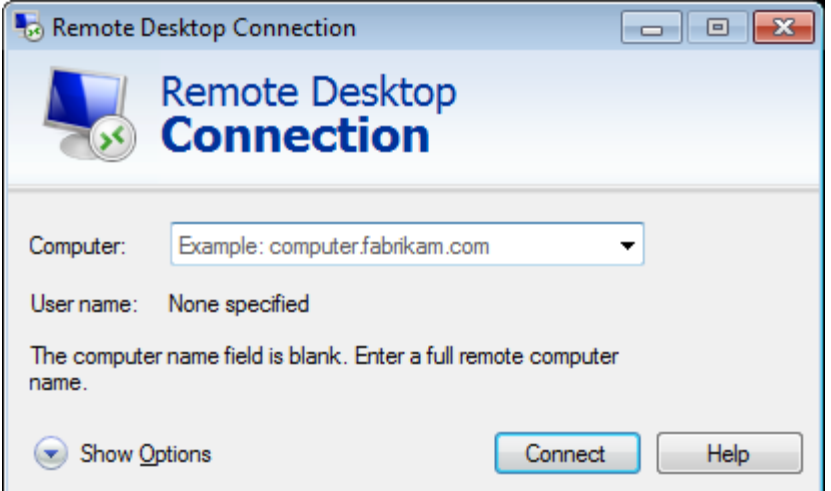

17- Aparecerá un cartel de seguridad de Windows, en el que debemos escribir nuestras credenciales de red (dominio\usuario y password), se muestra ejemplo en la siguiente imagen:

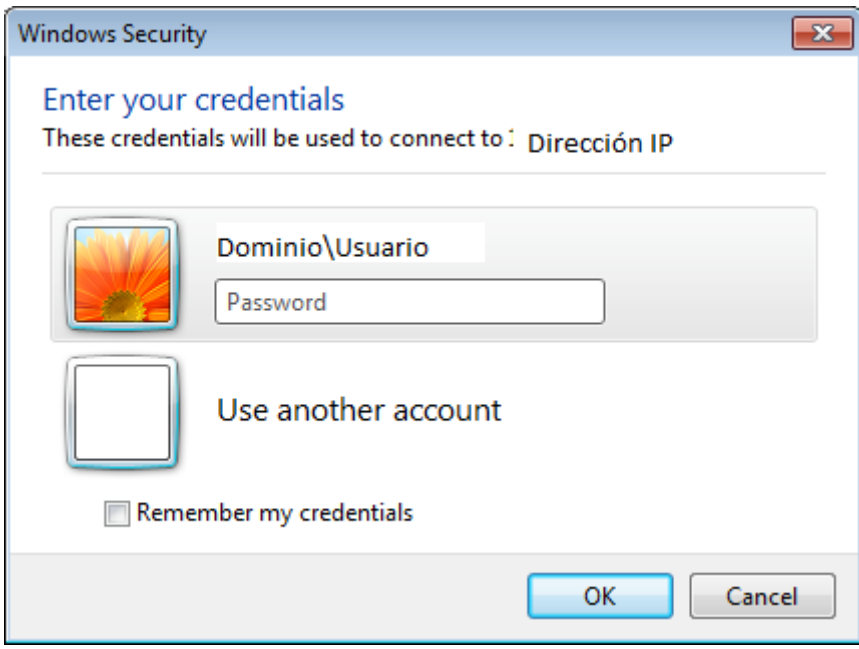

18- En esta instancia aparecerá un cartel de advertencia de certificado en el cual debemos apretar "Yes" e iniciará la conexión remota hacia el equipo.

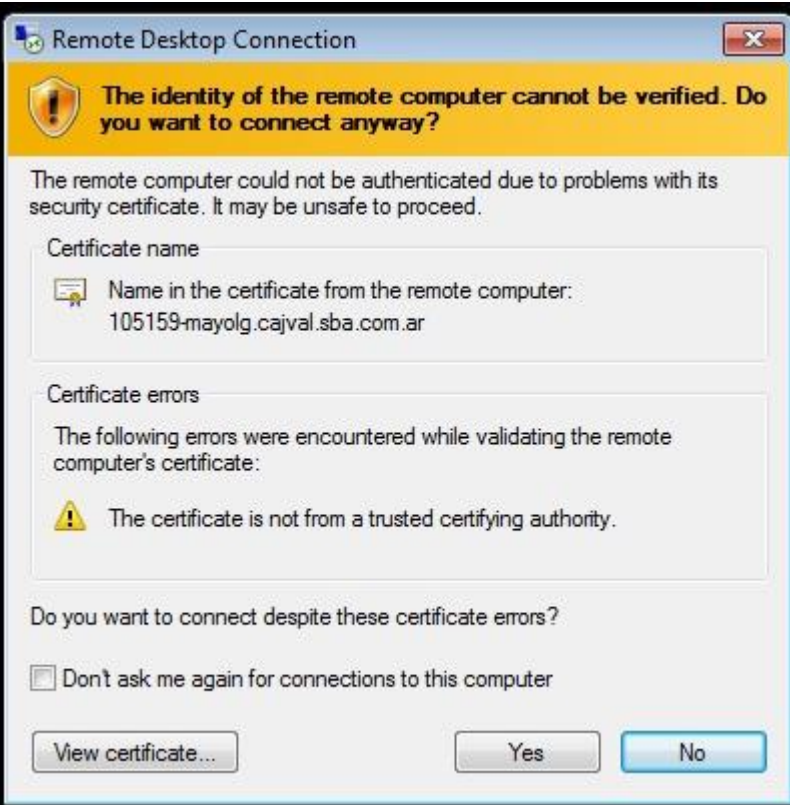